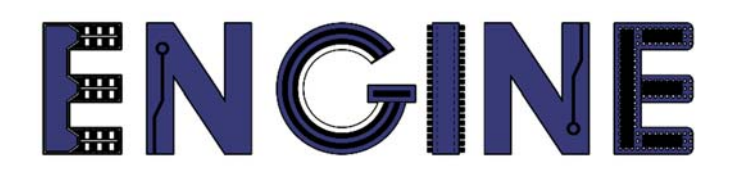

**Teaching online electronics, microcontrollers and programming in Higher Education** 

### **Output 2: Online Course for Microcontrollers: syllabus, open educational resources**

Quick start Guide: Tinkercad

**Lead Partner: International Hellenic University** (IHU)

**Authors:**  Theodosios Sapounidis [IHU], Aristotelis Kazakopoulos [IHU], Aggelos Giakoumis [IHU], Sokratis Tselegkaridis [IHU]

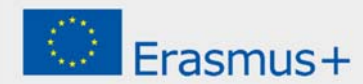

### **Declaration**

This report has been prepared in the context of the ENGINE project. Where other published and unpublished source materials have been used, these have been acknowledged.

# **Copyright**

#### **© Copyright 2021 - 2023 the ENGINE Consortium**

Warsaw University of Technology (Poland)

International Hellenic University (IHU) (Greece)

European Lab for Educational Technology- EDUMOTIVA (Greece)

University of Padova (Italy)

University of Applied Sciences in Tarnow (Poland)

All rights reserved.

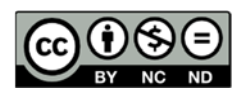

This document is licensed to the public under a Creative Commons Attribution-NonCommercial-NoDerivatives 4.0 International License.

### **Funding Disclaimer**

This project has been funded with support from the European Commission. This report reflects the views only of the author, and the Commission cannot be held responsible for any use which may be made of the information contained therein.

# **Table of Contents**

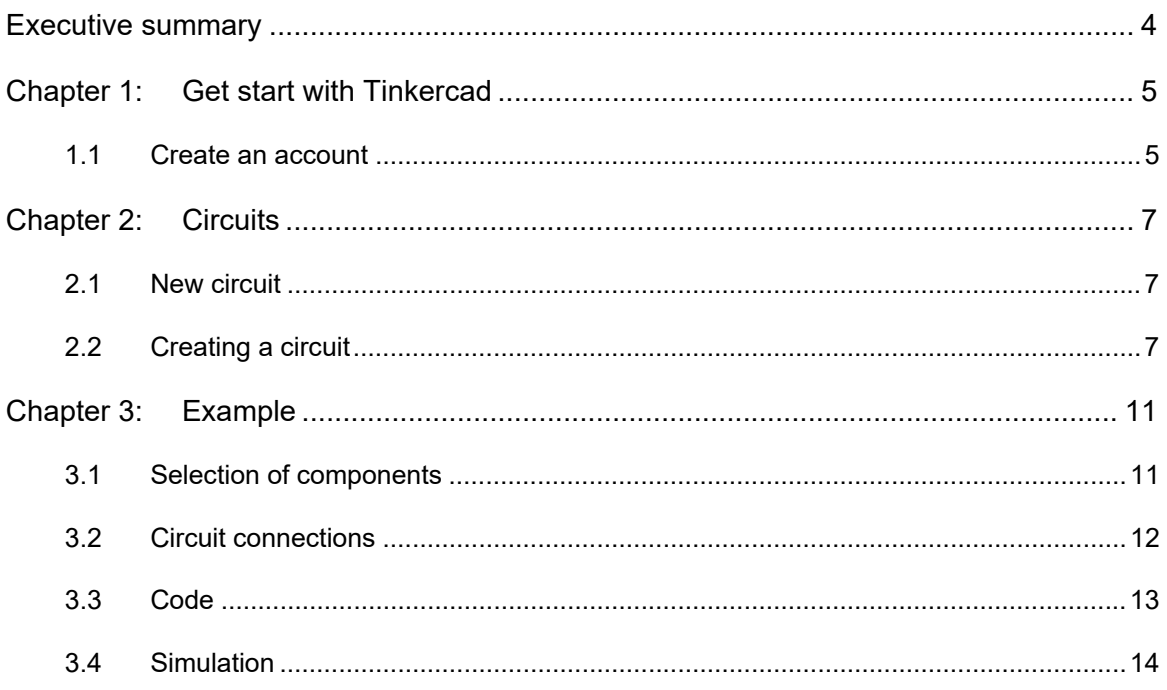

# Executive summary

This document serves as a Quick Start Guide for Tinkercad.

### Chapter 1: **Get start with Tinkercad**

#### **1.1 Create an account**

To use the services of Tinkercad you must create an account, following the required steps. Figure 1 and Figure 2 show the initial steps to create an account.

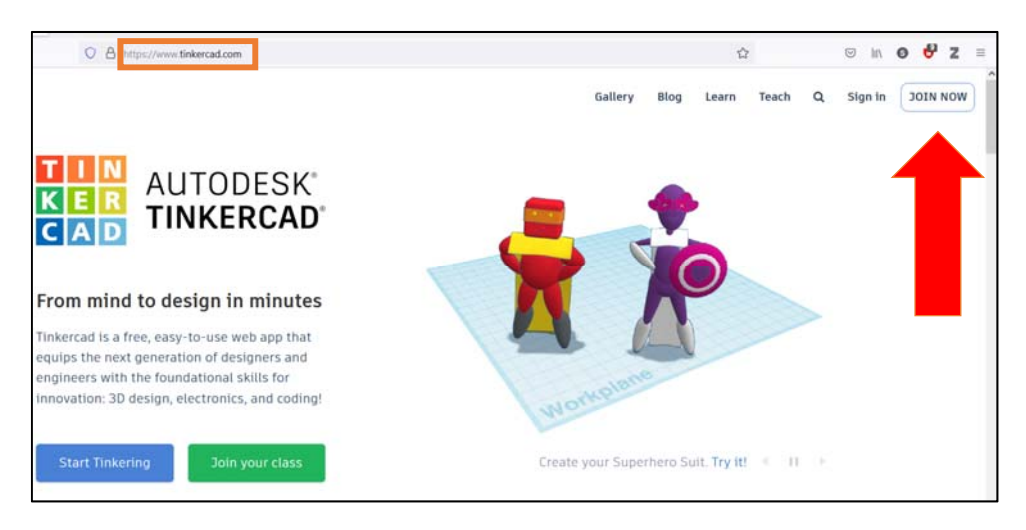

*Figure 1. Start page* 

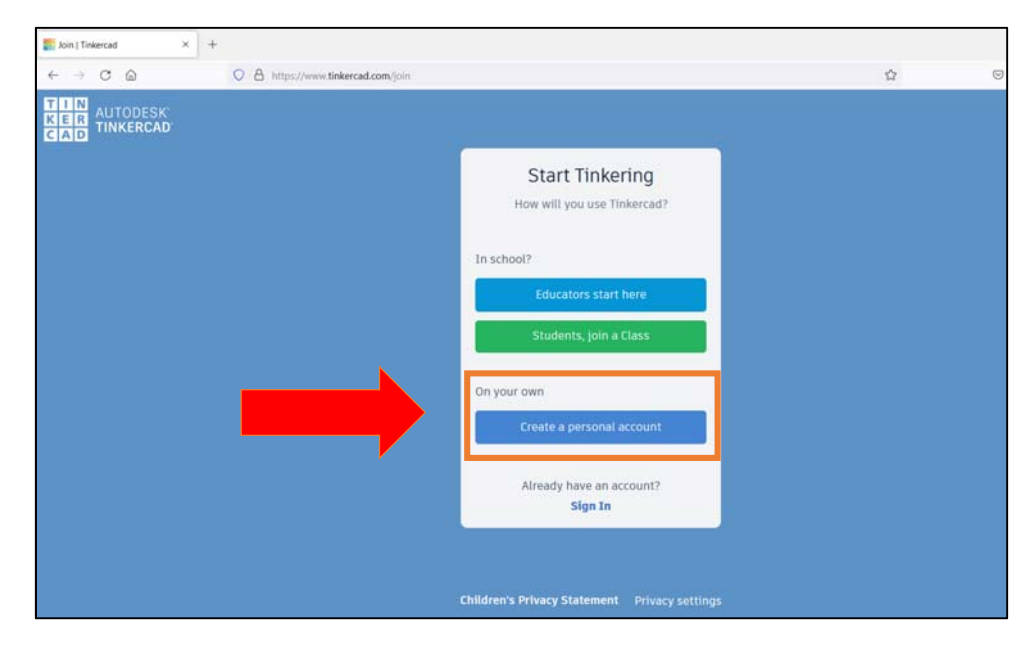

*Figure 2. Create an account* 

Once the account creation is complete, the user has access to his dashboard, as shown in Figure 3.

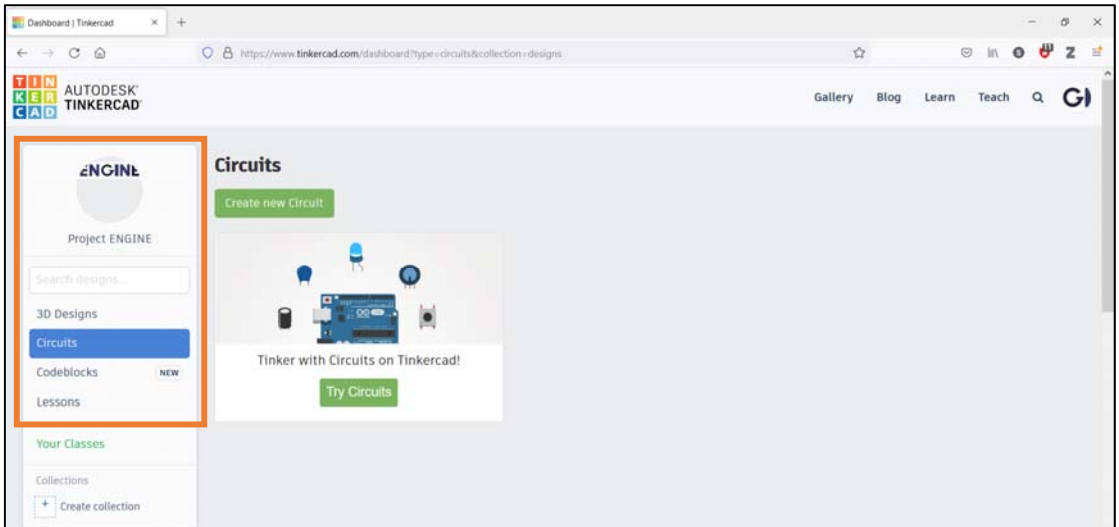

*Figure 3. Dashboard* 

# Chapter 2: **Circuits**

### **2.1 New circuit**

To create a new circuit (or edit an older one) the user must select "Circuits" from the dashboard, as shown in Figure 4. Then select "Create new Circuit" as shown in Figure 5.

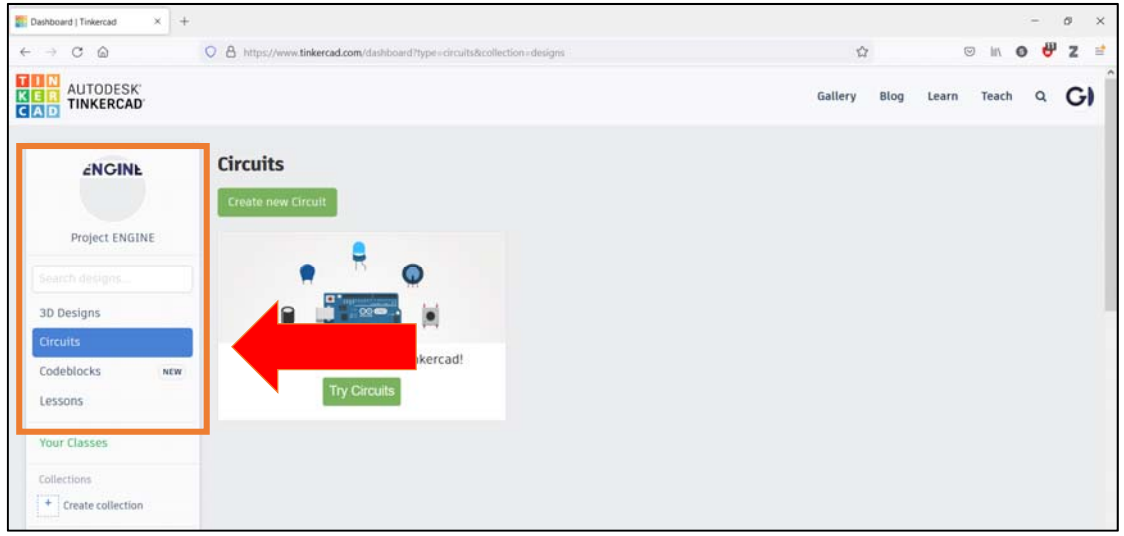

*Figure 4. Circuits* 

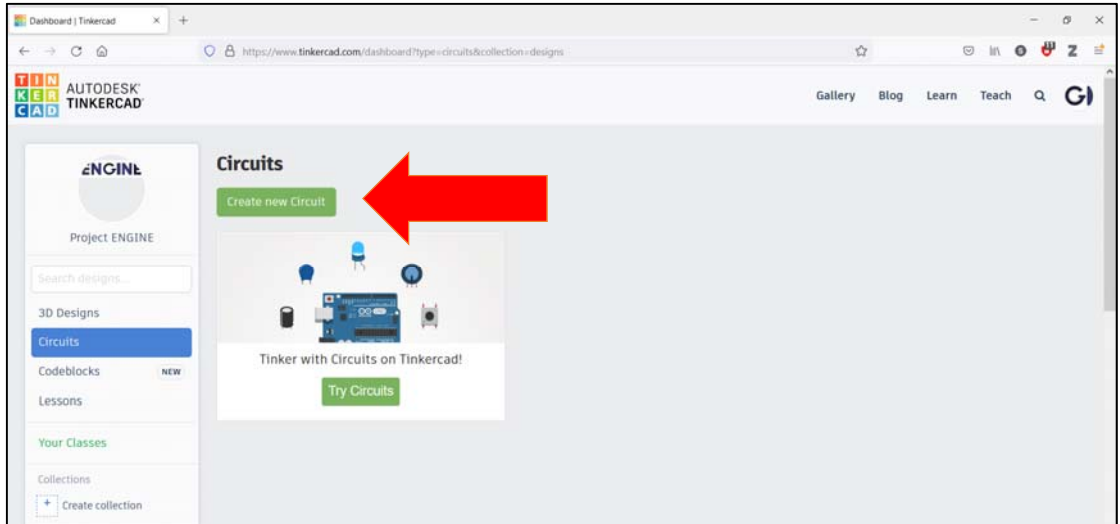

*Figure 5. Create new circuit* 

### **2.2 Creating a circuit**

After the user chooses to create a new circuit, a page will appear as shown in Figure 6, where he can build circuits and run simulations.

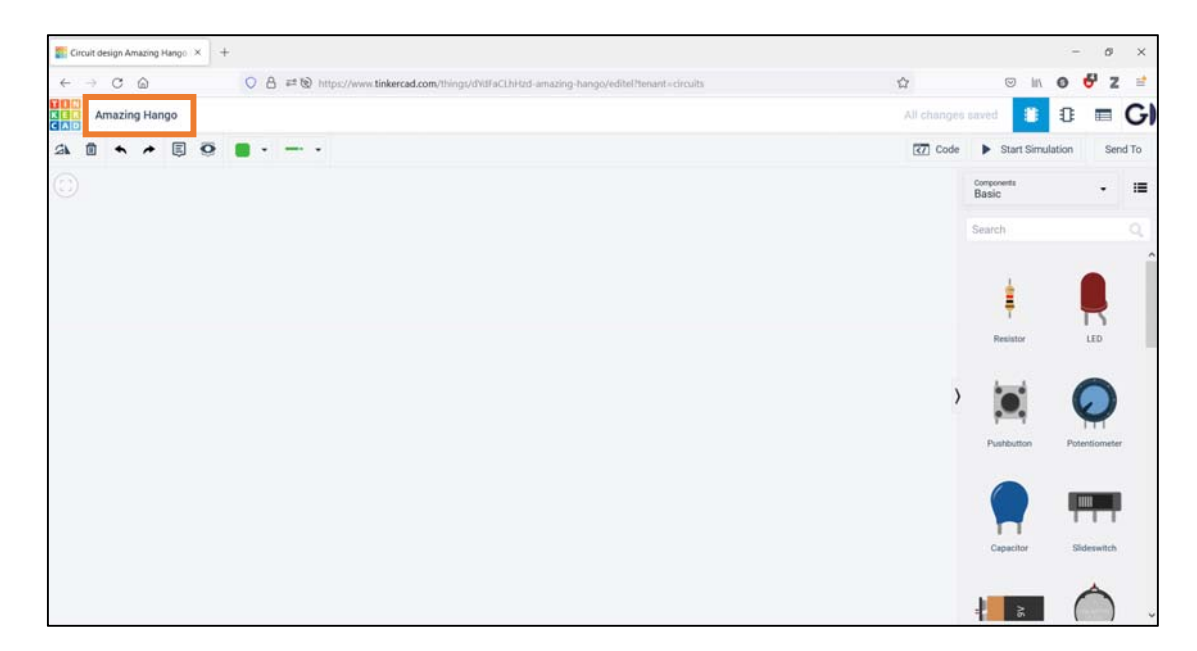

*Figure 6. Circuit page* 

The top left shows the name of the circuit, which can be modified by clicking on it, as shown in Figure 7.

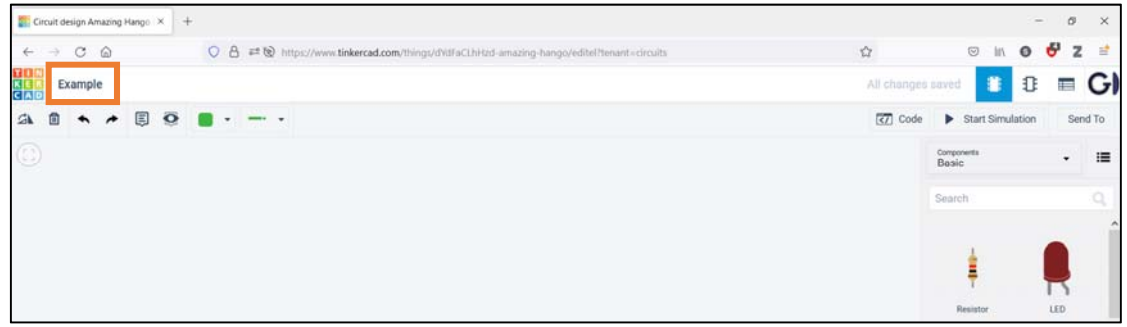

*Figure 7. Name of the Circuit* 

To the right of the page is the components tab, where the user can find and select components as shown in Figure 8.

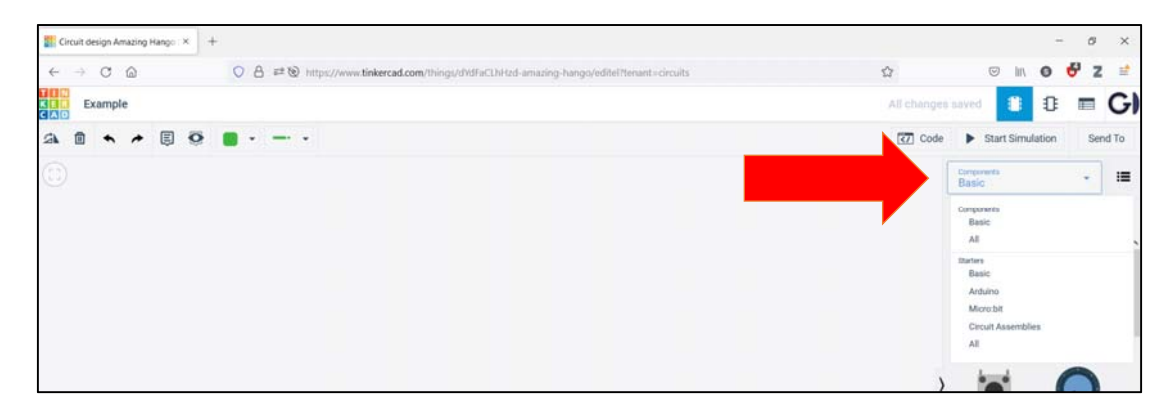

*Figure 8. Components* 

Just below is the component search, as shown in Figure 9. The components are placed on the schematic by drag and drop.

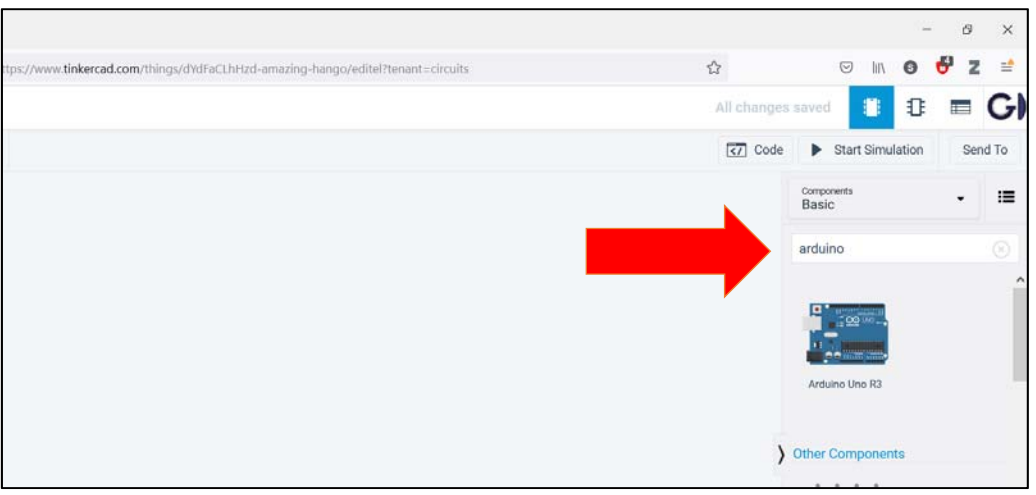

*Figure 9. Search field* 

Some components, such as resistors, are configurable. That is, the user can click on them to adjust their value, as shown in Figure 10. In addition, the components can be rotated by pressing "r".

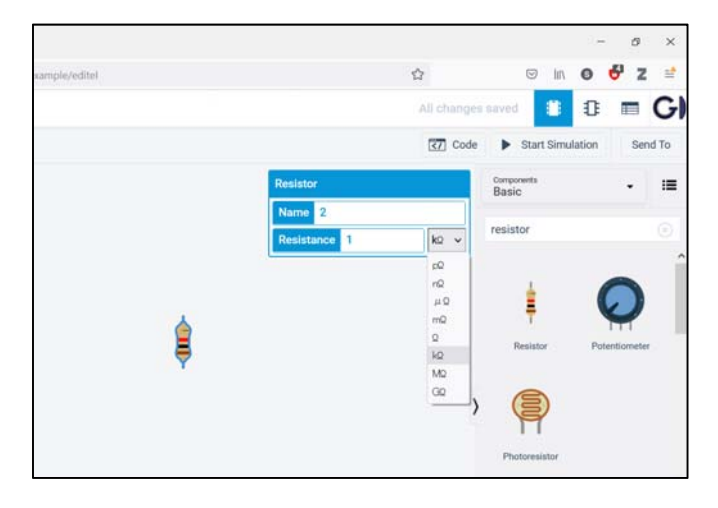

*Figure 10. Component configuration* 

An important feature is the change of wire color from the toolbar, as shown in Figure 11.

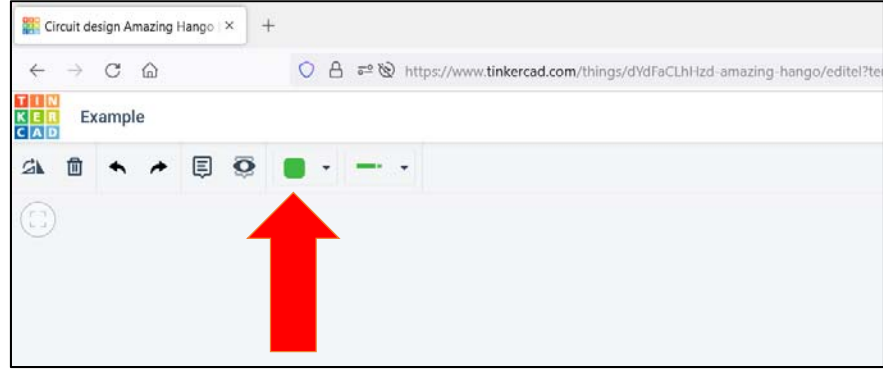

*Figure 11. Wire color* 

Finally, the circuits are saved automatically. When the user returns to the dashboard he can see the circuits he has created. In addition, among other things, it can delete a circuit or duplicate it, as shown in Figure 12.

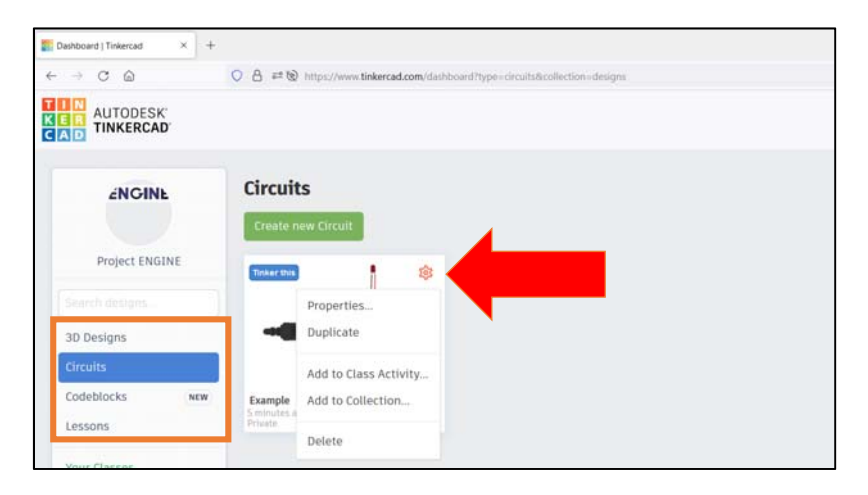

*Figure 12. Circuits in the dashboard* 

## Chapter 3: **Example**

#### **3.1 Selection of components**

The example will use an Arduino Uno to flash an LED every second. First, search for the Arduino Uno, as shown in Figure 13.

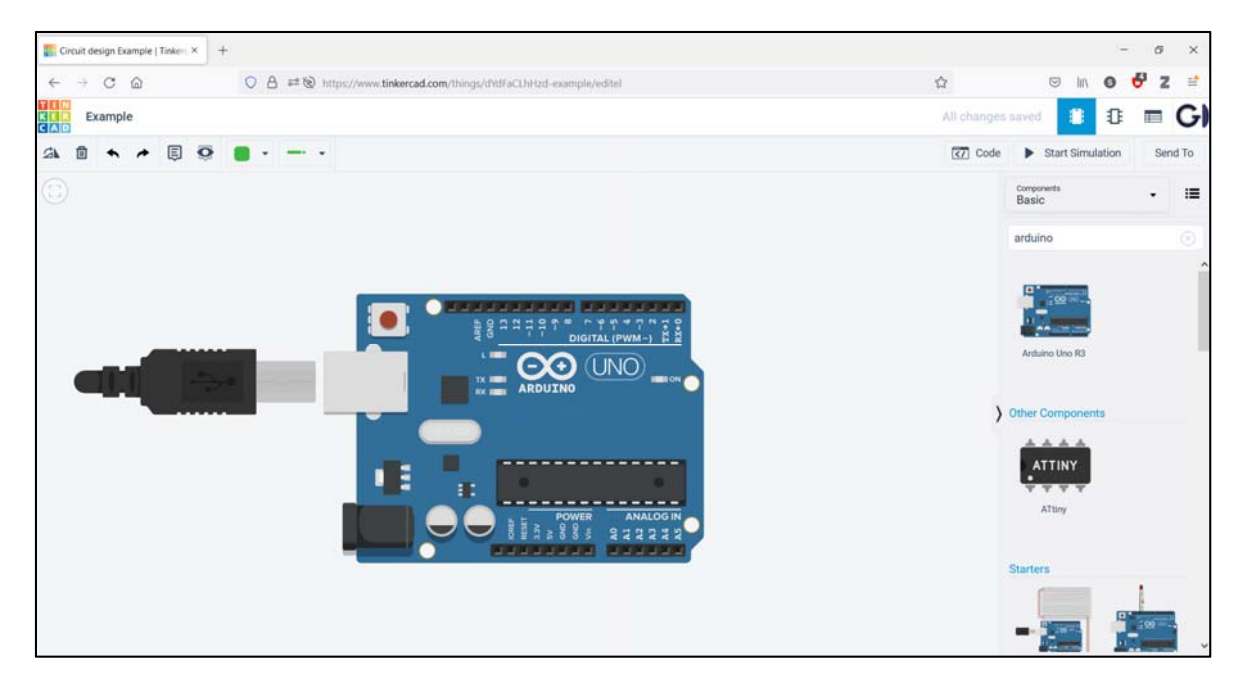

*Figure 13. Search and place an Arduino Uno* 

A resistor is then inserted and adjusted to  $330\Omega$ , as shown in Figure 14.

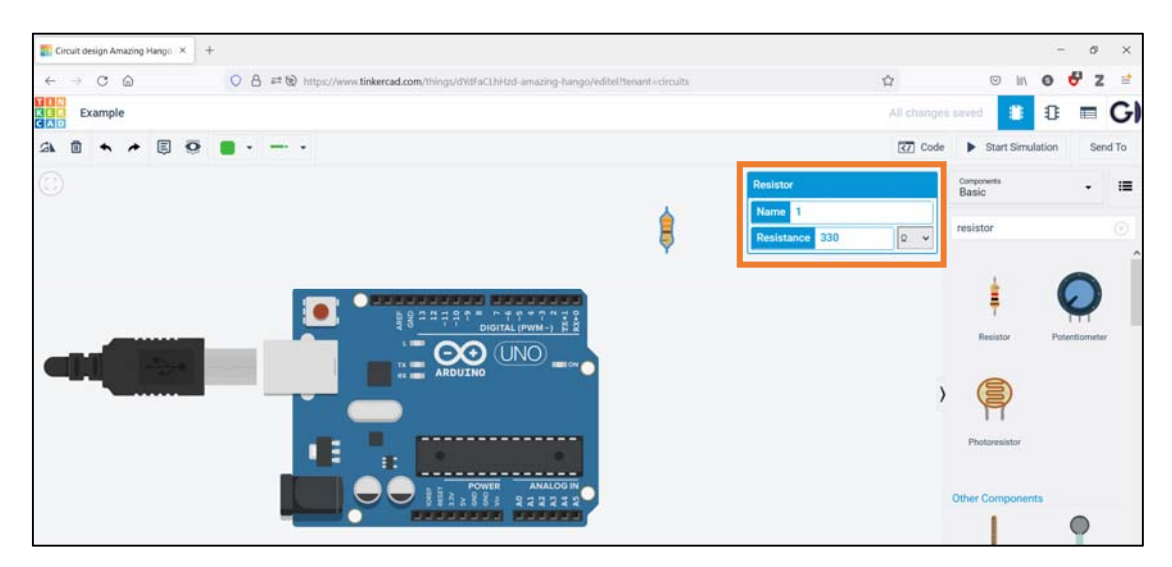

*Figure 14. Insert and adjust the resistor value* 

Finally, an LED is placed, as shown in Figure 15. Note that the LEDs have polarity.

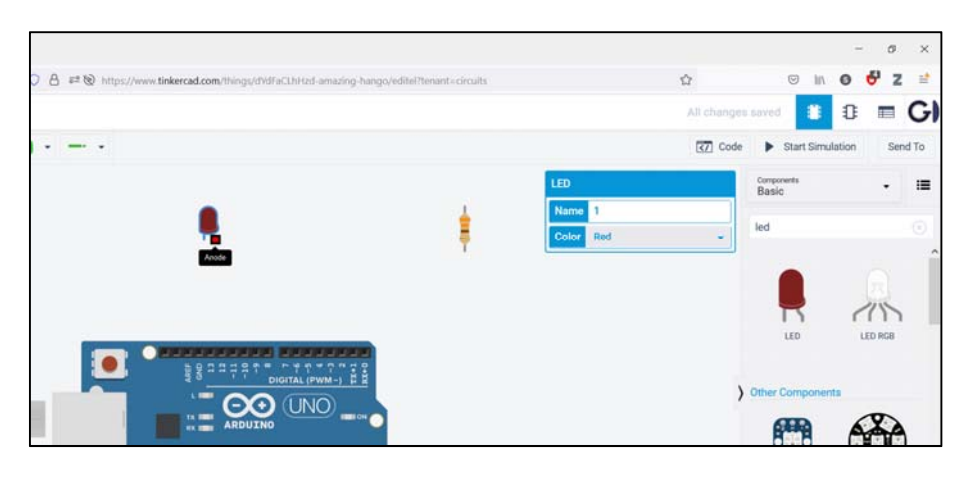

*Figure 15. LED* 

#### **3.2 Circuit connections**

First, the components are placed as shown in Figure 16.

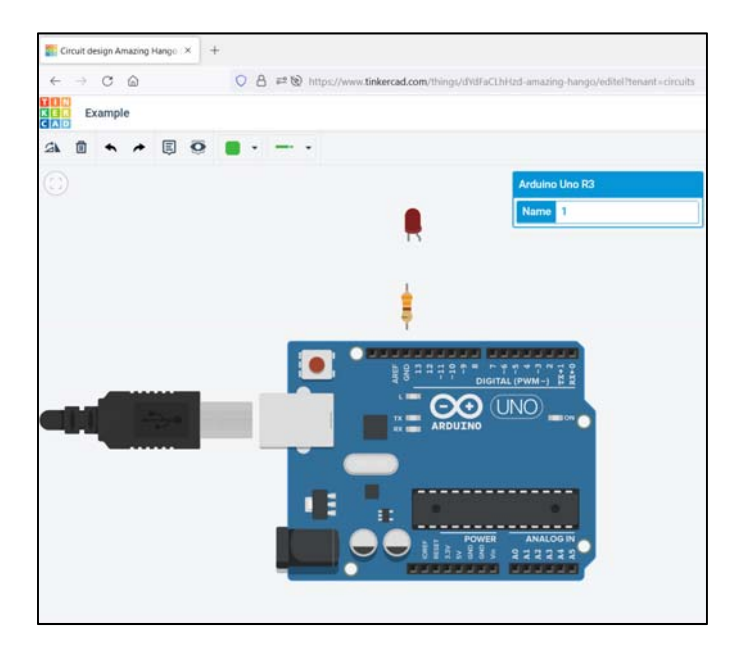

*Figure 16. Placed the components in a suitable position* 

Next, select the color of the wire you want, as shown in Figure 17.

As shown in Figure 18, we select:

- red to connect pin 13 to the LED anode
- black to connect the LED cathode to the resistor, and the resistor to the Arduino Uno GND

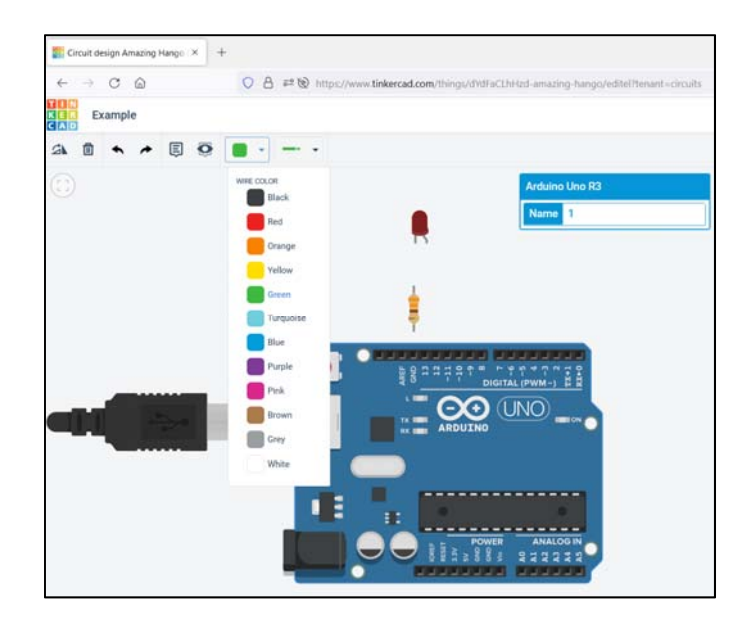

*Figure 17. Wire color selection* 

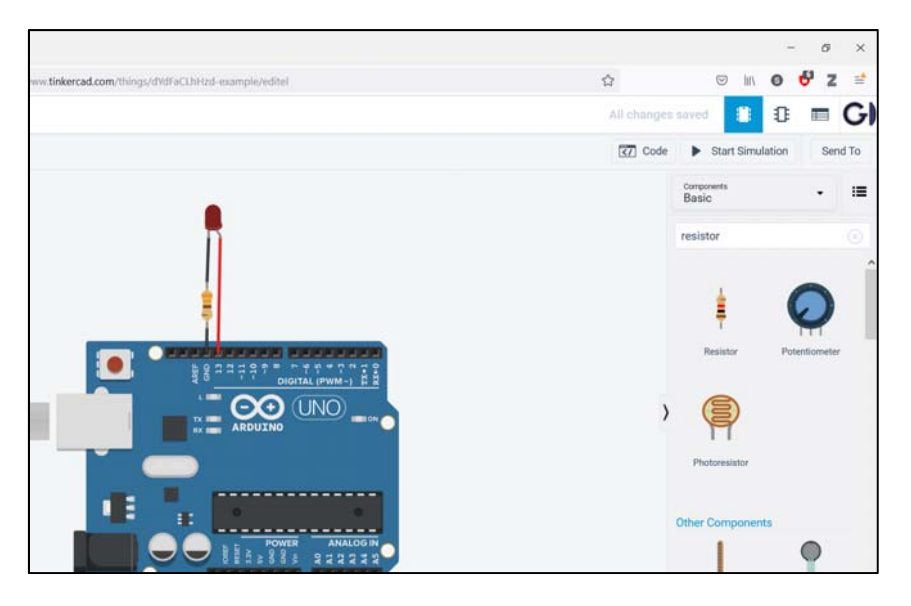

*Figure 18. Complete circuit* 

#### **3.3 Code**

To access the code of the Arduino Uno, we have to press the "Code", as shown in Figure 19.

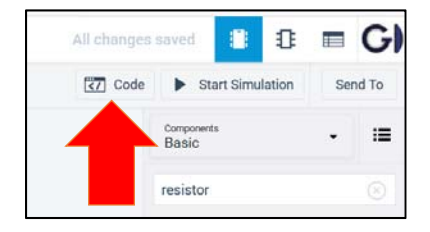

*Figure 19. Code for the Arduino Uno* 

From the tab that appears, select "Text", as shown in Figure 20.

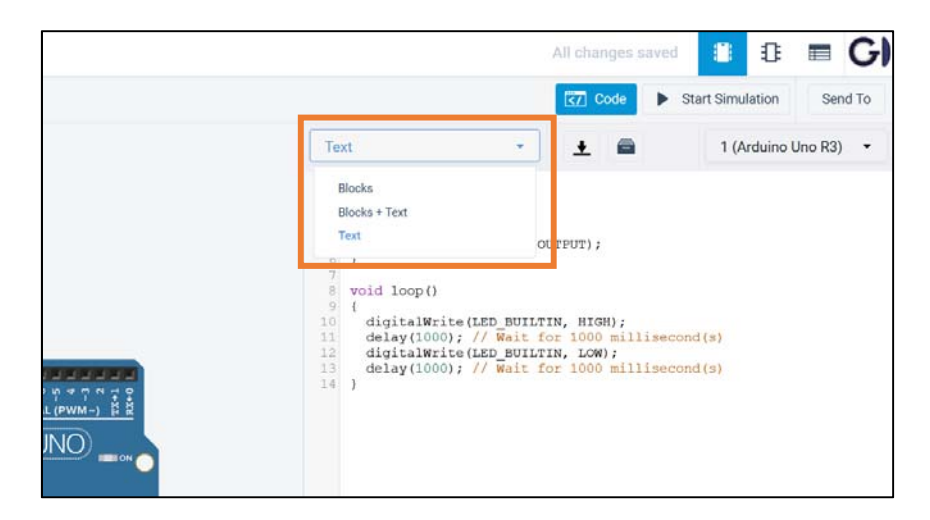

*Figure 20. Code display selection* 

By default, Tinkercad uses the following code in the Arduino Uno:

```
// C++ code 
// 
void setup() 
{ 
   pinMode(LED_BUILTIN, OUTPUT); 
} 
void loop() 
{ 
  digitalWrite(LED_BUILTIN, HIGH);
  delay(1000); // Wait for 1000 millisecond(s)
   digitalWrite(LED_BUILTIN, LOW); 
  delay(1000); // Wait for 1000 millisecond(s)
}
```
This code is used to flash an LED connected to pin 13 every second.

### **3.4 Simulation**

In Tinkercad we can run a simulation to check if the circuit is working properly. To perform the simulation, we must click on "Start Simulation", as shown in Figure 21.

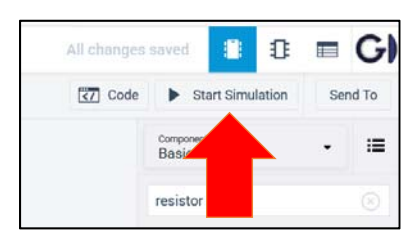

*Figure 21. Start simulation* 

In Figure 22 we can see that the LED is ON.

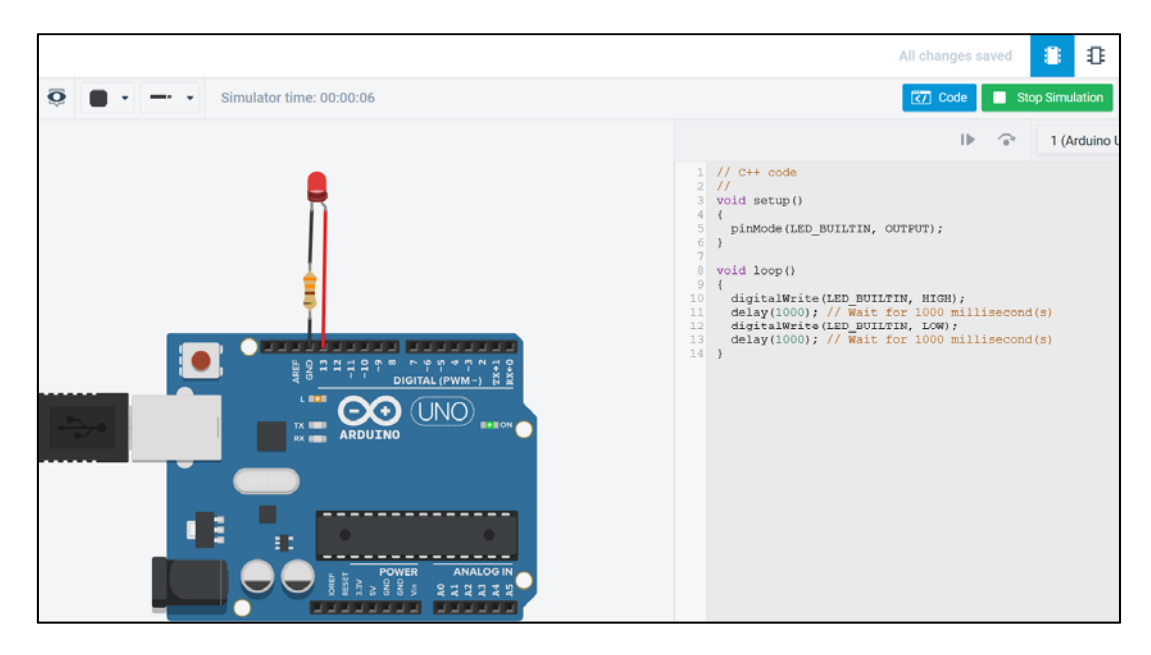

*Figure 22. Perform simulation*